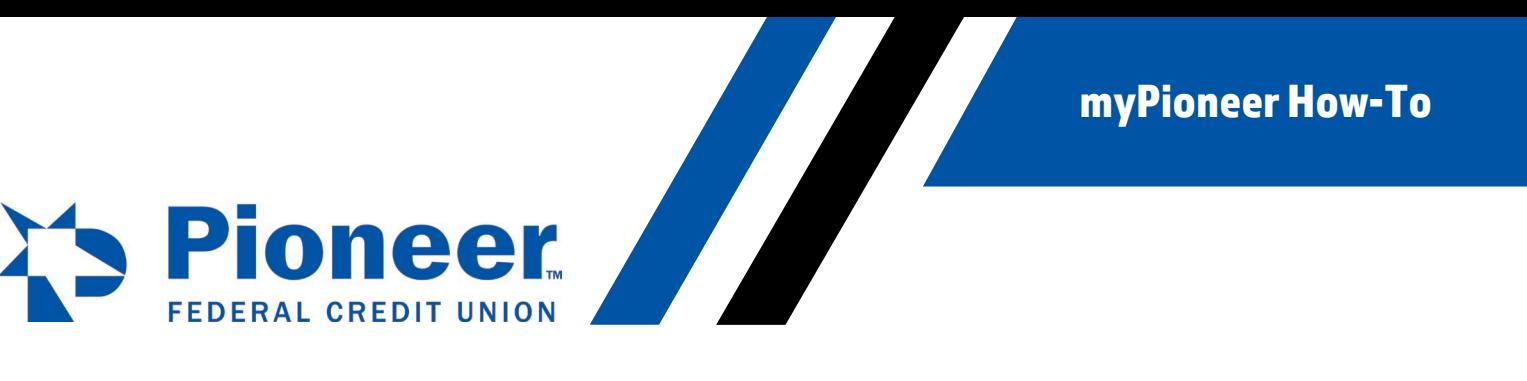

## **How to Disable Alerts from myPioneer mobile app**

Within the app, click on the 3 line hamburger button in the top right corner.

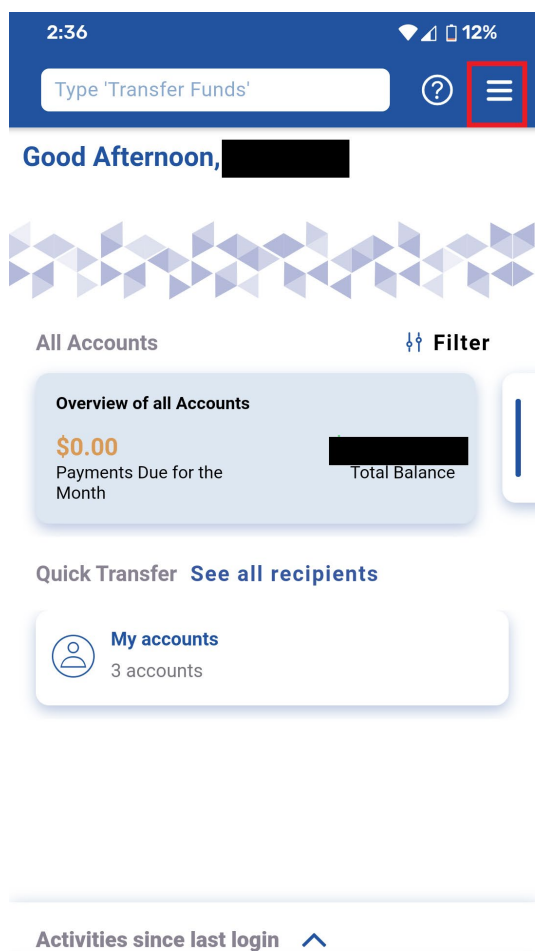

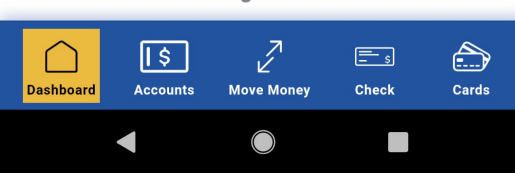

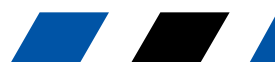

myPioneer How-To IN PIONCEK<br>
FEDERAL CREDIT UNION<br>In the menu, find and click on Alert Settings.

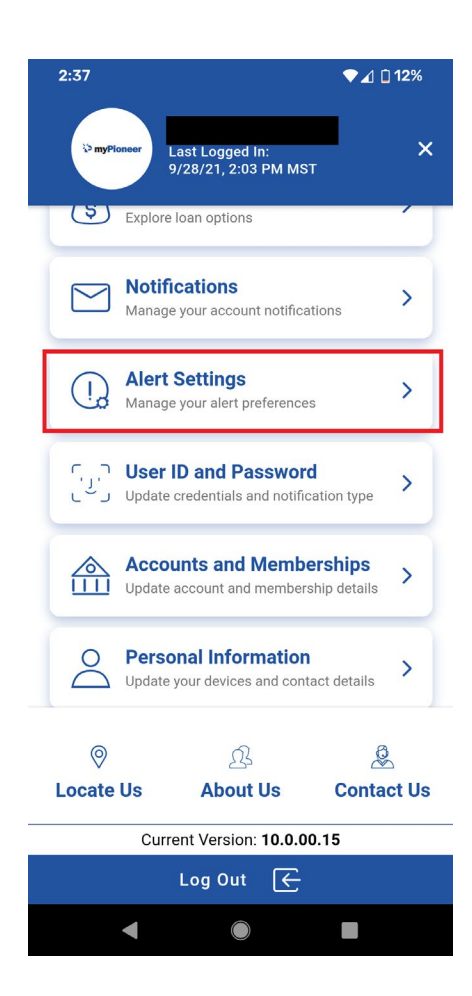

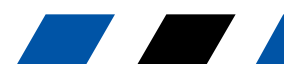

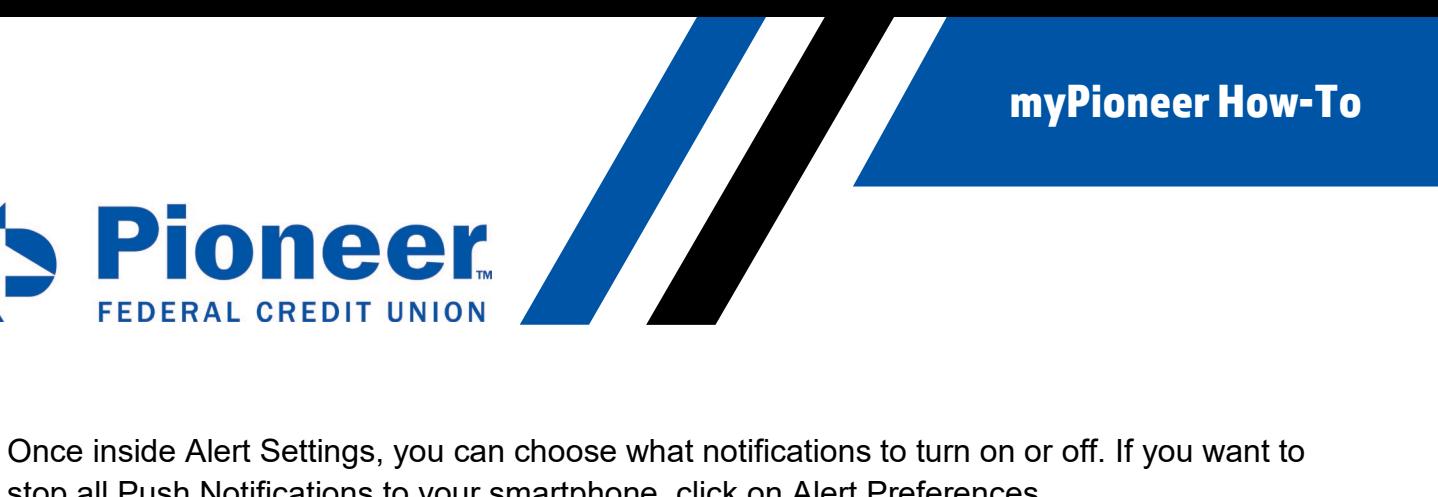

stop all Push Notifications to your smartphone, click on Alert Preferences.

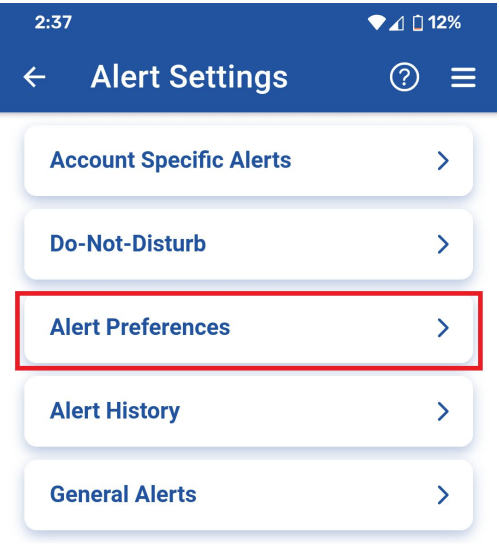

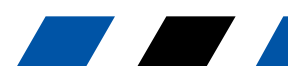

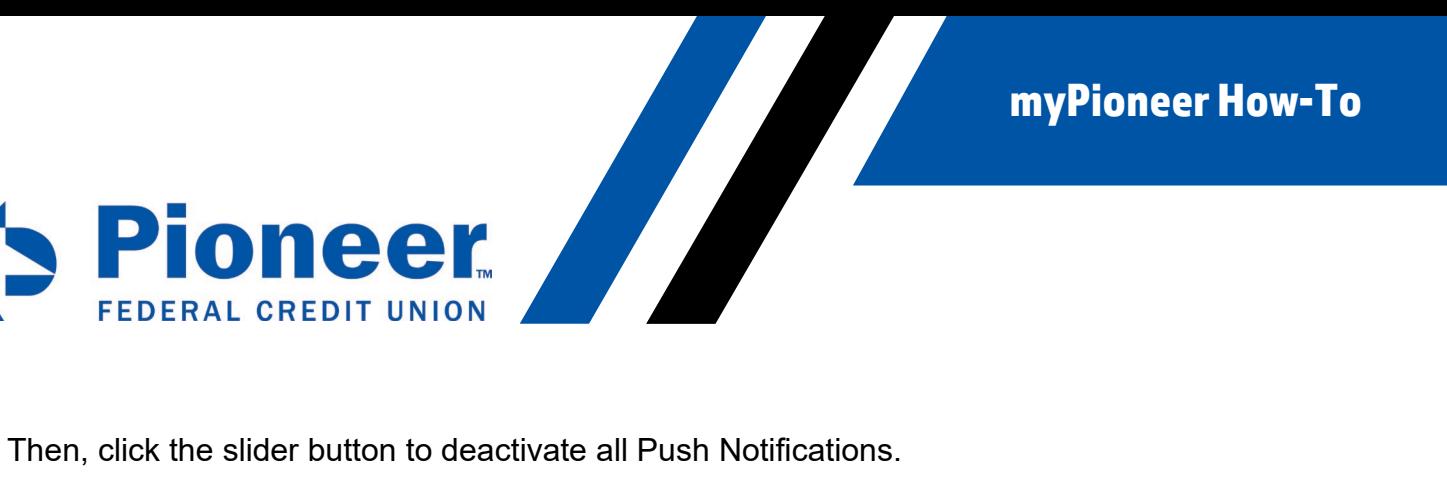

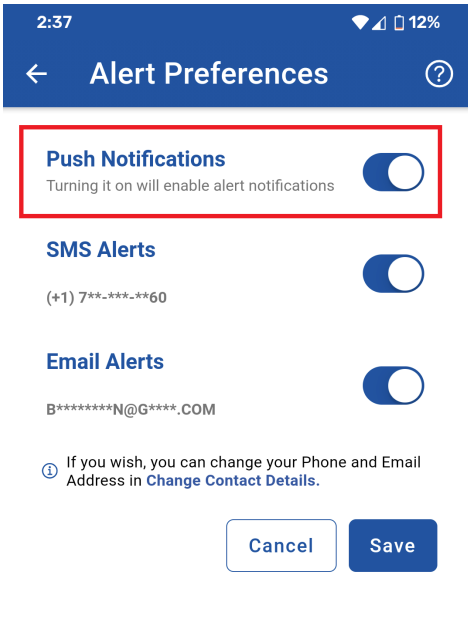

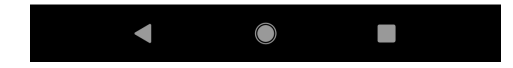

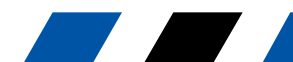